## How to choose Mode of examination Using GU portal for B.A./B.Sc./B.Com

## **Step 1**- Go to guportal

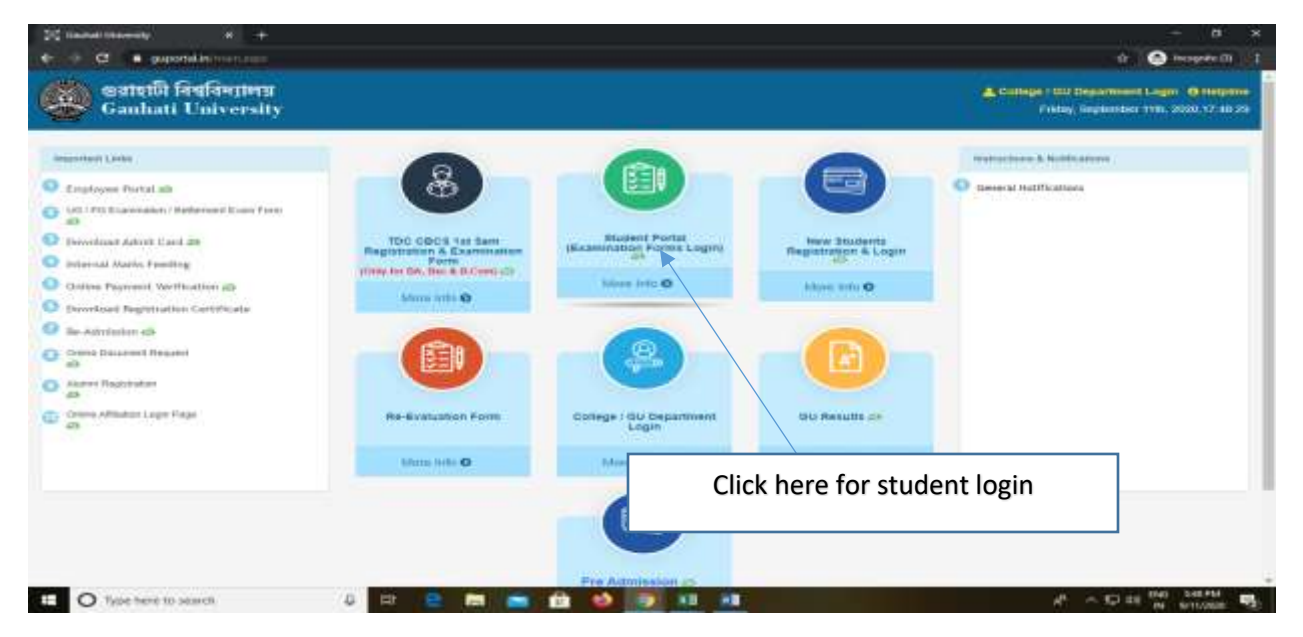

**Step2**- Student should login using their login credential in the student portal (Like examination form login)

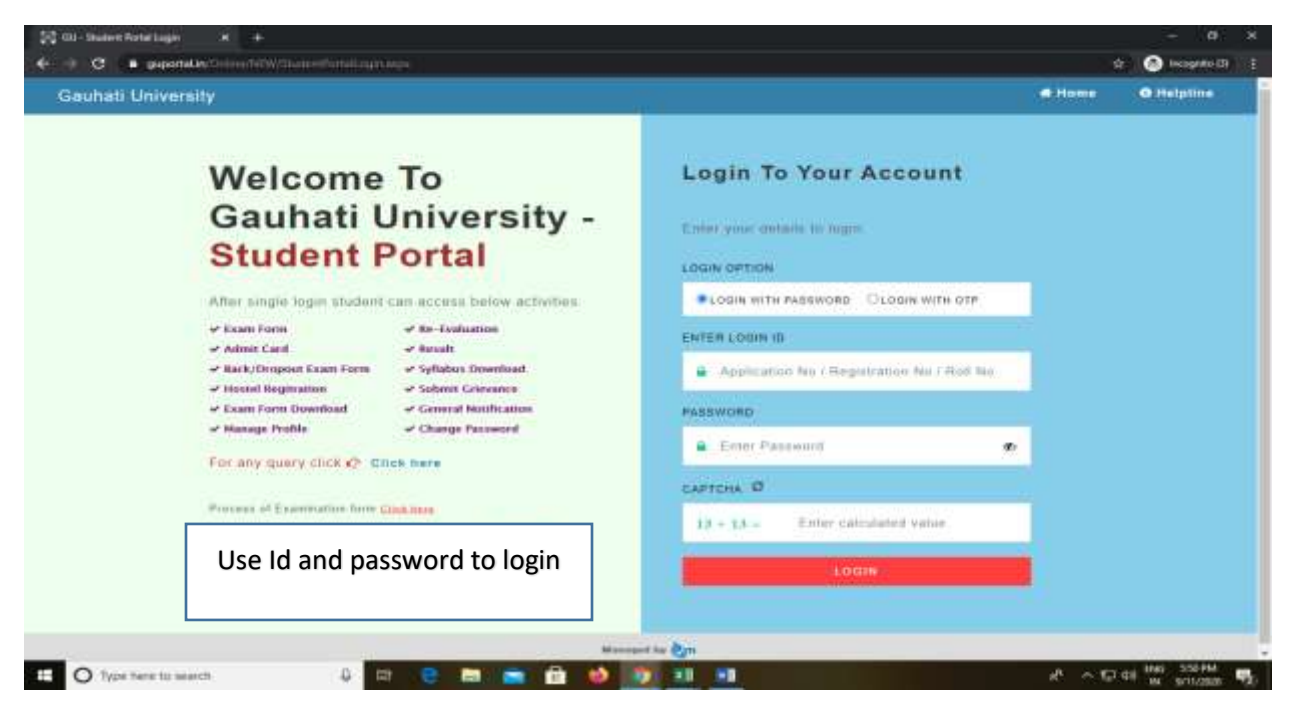

**Step3**- In the personal details student need to select the mode of examination and submit the mode by selecting the mode of examination

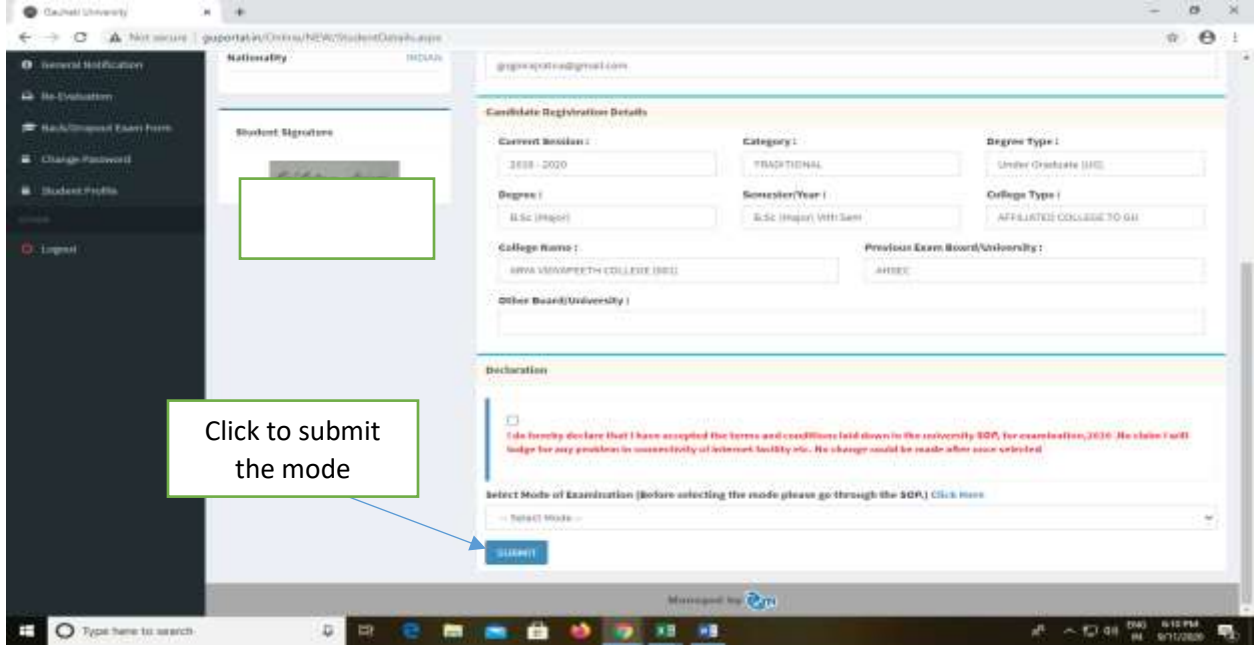

**Step 4**- If student want to change the mobile number he/she can edit the number by clicking the edit personal details button and update the mobile number. Active mobile number is very important for online examination

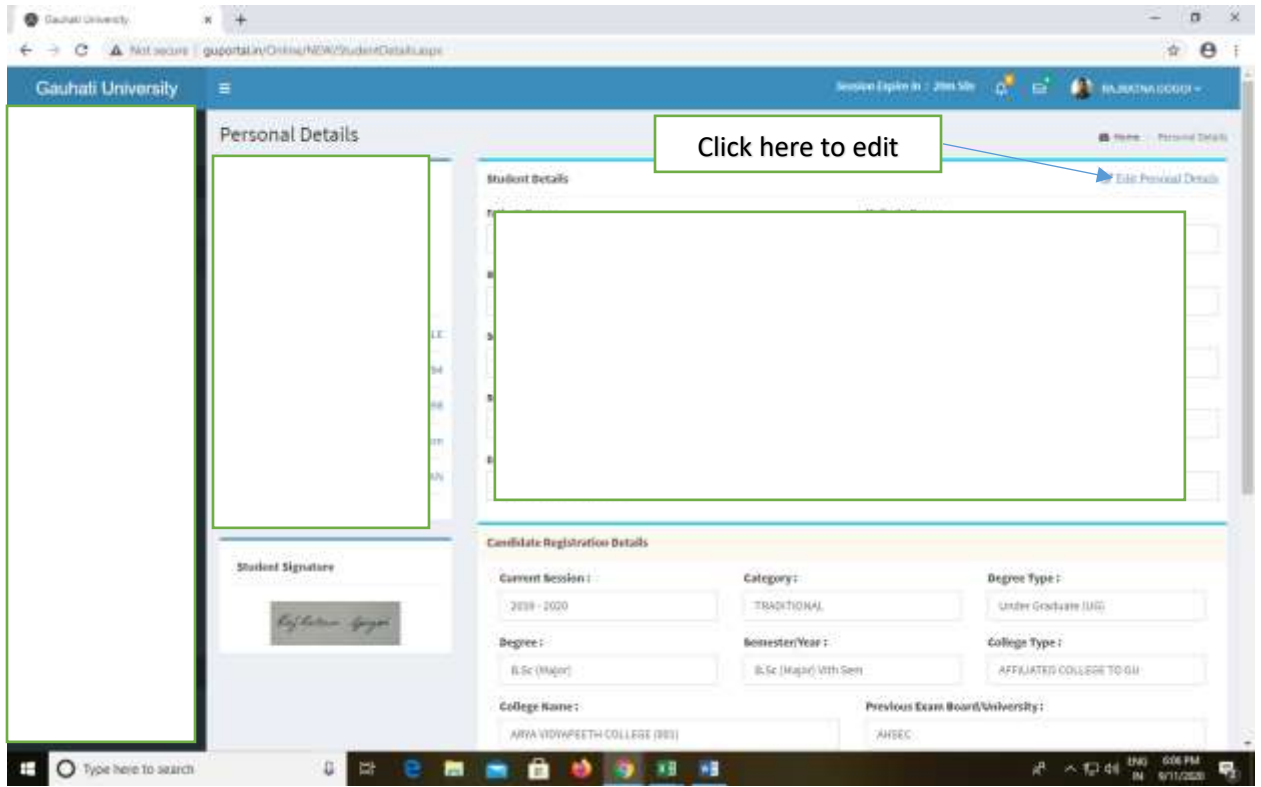